# 3 WAYS TO USE TIMECLOCK PLUS

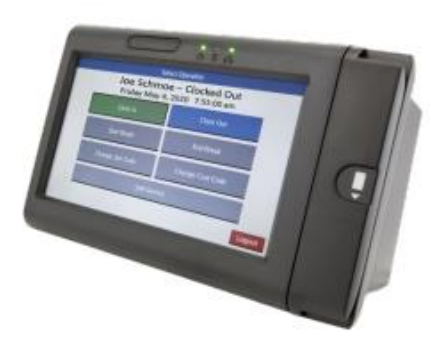

**Physical Time Clock** 

**LOCATION** 

Over 50 clocks on campus

[Time Clock Locations](https://www2.cmich.edu/fas/fsr/OAC/Payroll/Pages/TimeClock-Plus.aspx)

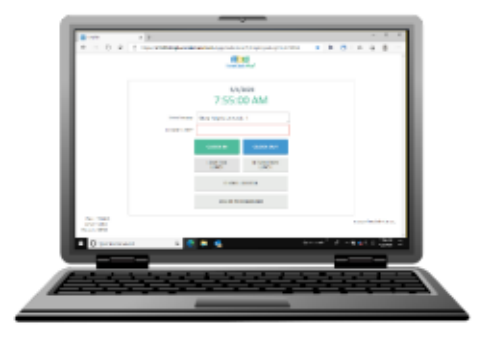

**WebClock** 

**LOCATION** 

**LINK TO WEBPAGE** 

[https://tcp.apps.cmich.edu](https://tcp.apps.cmich.edu/)

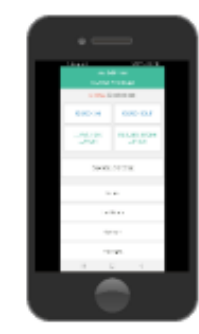

**MobileClock** 

**LOCATION** 

Your PC or Laptop Your mobile device

#### **DOWNLOAD MOBILE APP**

Search for TCP Mobile Clock from Google Play (Android) or Apple Apps Store (iOS)

**[Instructions](https://www2.cmich.edu/fas/fsr/OAC/Payroll/Pages/TimeClock-Plus.aspx)** 

## **LOG ON**

- 1. Swipe Central ID card or use touchscreen to enter your campus ID number
- 2. If entering campus ID, use touchscreen to enter your PIN\*

## **LOG ON**

Enter your global ID and password when asked to log on.

#### **LOG ON**

Configure your mobile device with your Campus ID and PIN\* to automatically log on when you start the app.

\*Note: Reach out to Payroll and Travel Services [payroll@cmich.edu](mailto:payroll@cmich.edu) to request a pin. You will receive a response within 72 hours. To protect against unauthorized access to Timeclock Plus, you should change your PIN to a number that only you know.